# Installazione e uso di SETVERSION.EXE

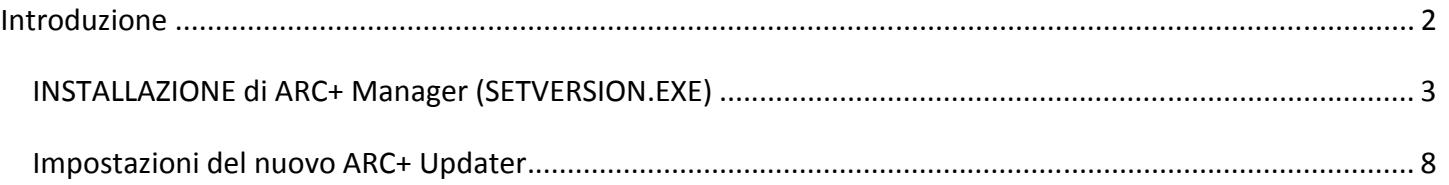

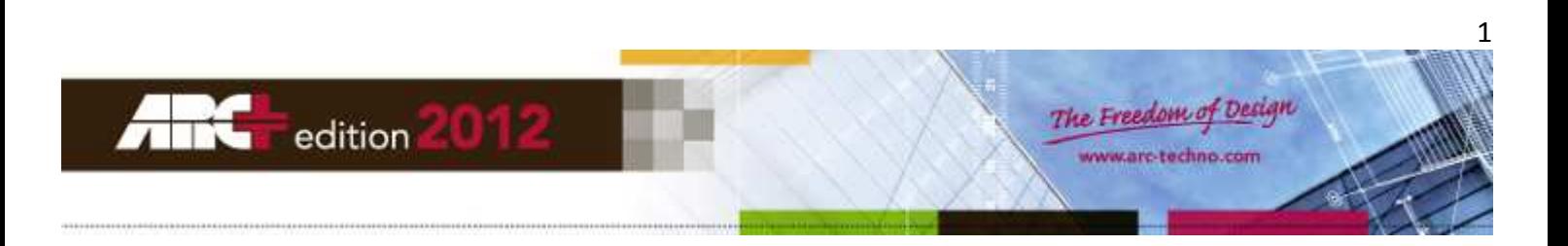

# **Introduzione**

Il nuovo programma "SETVERSION.EXE" sarà d'ora in poi il mezzo per lanciare ARC+ e avrà il nome e la funzione di "ARC+ Manager"

Ricordare di attivare l'opzione " Icona Desktop" durante l'installazione di ARC+!

Questa icona sarà creata con il nome di "ARCPLUS" e sarà collegata al nuovo ARC+ Manager.

La nuova icona "ARCPLUS" rimpiazzerà tutte le precedenti icone ARC+ presenti sul vostro desktop, vale a dire le icone delle vecchie versioni di ARC+, di SETVERSION o di SETREG!

Questo è un programma indipendente, che rimarrà sulla macchina anche dopo la disinstallazione di ARC+. Sarà usato per lanciare e configurare tutte le diverse versioni di ARC+ presenti sul vostro PC.

## • **Il nuovo ARC+ Manager è strettamente integrato al funzionamento di ARC+ e permette di:**

- $\checkmark$  Mantenere installate precedenti versioni di ARC+ e di gestire le rispettive configurazioni.
- $\checkmark$  Avviare differenti versioni di ARC+, impedendo tuttavia che possano essere eseguite contemporaneamente!
- $\checkmark$  Impostare l'accesso diretto alla cartella WORK (cartella comune di tutti i lavori ARC+) oppure permette di definire cartelle specifiche per i diversi progetti.
- Gestire differenti percorsi di libreria per differenti sessioni di ARC+, es. lanciare ARC+ con una libreria condivisa in rete oppure con una di quelle presenti sul disco locale (ARCALIB).
- $\checkmark$  Quando installate una nuova versione di ARC+ essa viene automaticamente aggiunta alla lista del nuovo ARC+ Manager, con descrizioni e impostazioni predefinite.
- $\checkmark$  Dopo che l'installazione è terminata sarà possibile cambiare le impostazioni di default e aggiungere ulteriori versioni di ARC+ da poter usare in alternativa.
- $\checkmark$  Accedere direttamente alla gestione delle diverse versioni di ARC+ installate tramite un click con il tasto destro del mouse (menu contestuale ) sulla riga della lista contenente il nome della versione.
- • **Le seguenti opzioni sono disponibili nel menu contestuale di ciascuna versione presente nella lista di ARC+ Manager:**

#### **Avvia live update da Internet**

- Si può usare questa opzione per verificare immediatamente se è disponibile un aggiornamento di ARC+.

## **Apri ARC+ Updater**

- Usare il nuovo Updater per impostare la verifica periodica della disponibilità online di un nuovo aggiornamento del programma.

## **Disinstalla questa versione**

- Usare ARC+ Manager per disinstallare una versione di ARC+ direttamente dalla lista. Se viene usata questa opzione per disinstallare ARC+ la lista delle versioni presenti viene automaticamente aggiornata.

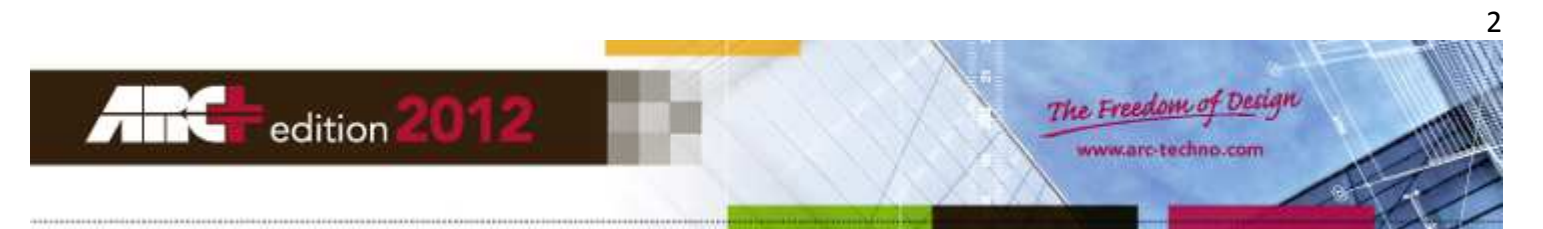

### **Aggiorna la chiave per usare questa versione**

- Usare questa opzione quando l'installazione è conclusa, per inserire le password di abilitazione della chiave di protezione, per una nuova licenza o nel caso di abilitazione scaduta.

#### **IMPORTANTE:**

- 1. Il menu contestuale è disponibile solo per ARC+ versione 2005 e successive.
- 2. Tutte le opzioni possibili del menu contestuale sono attivabili solo quando le sessioni di ARC+ sono chiuse.
- 3. Al completamento del processo di live update verrà visualizzato il messaggio: "Tutti i file installati sul vostro computer sono aggiornati".

## **INSTALLAZIONE di ARC+ Manager (SETVERSION.EXE)**

- L'installazione del nuovo SETVERSION.EXE è integrata nell'installazione di ARC+.
- In alternativa, l'installazione di SETVERSION.EXE può essere eseguita separatamente utilizzando il programma "SETVERSION\_INST.exe", che si trova nella cartella SERVICES di ARC+
- $\checkmark$  Al momento di future installazioni o re-installazioni di ARC+, il nuovo SETVERSION confronta versione e lingua di quanto sta per essere installato con quanto è presente sul disco, impedendo l'installazione di versioni di SETVERSION più vecchie di quelle già presenti.
- $\checkmark$  Per evitare errori, tutte le icone del desktop che fanno riferimento a vecchie versioni di SETREG.EXE, SETVERSION.EXE o ARCPLUS.EXE vengono rimpiazzate dall'unica icona "ARCPLUS," che permette di lanciare direttamente il nuovo SETVERSION.EXE.
- $\checkmark$  Le installazioni di ARC+ e di SETVERSION.EXE sono completamente indipendenti: rimuovendo ARC+ non si disinstallerà SETVERSION.EXE e viceversa!
- $\checkmark$  Per rimuovere SETVERSION.EXE dal computer usare la procedura standard di Windows, presente nel pannello di controllo.

## **ATTENZIONE!**

Se SETVERSION.EXE viene rimosso dal computer, non sarà più possibile lanciare ARC+ dal desktop!

# • **ARC+ Manager ha una nuova interfaccia e una nuova icona per il desktop, che in opzione può essere spostata nella barra delle applicazioni di Windows:**

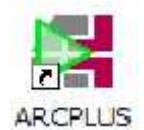

Questa icona è UNICA e permette di aprire la finestra di ARC+ Manager, dalla quale è possibile lanciare una delle versioni di ARC+ presenti nell'elenco, oppure gestirne le impostazioni.

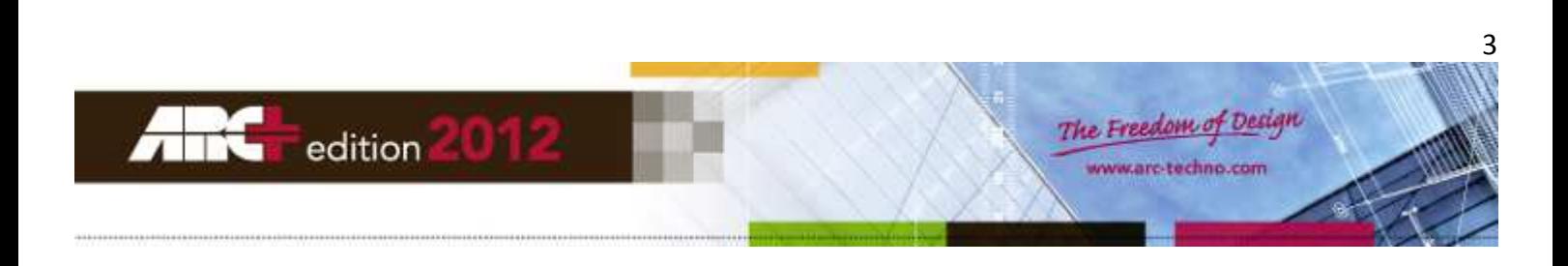

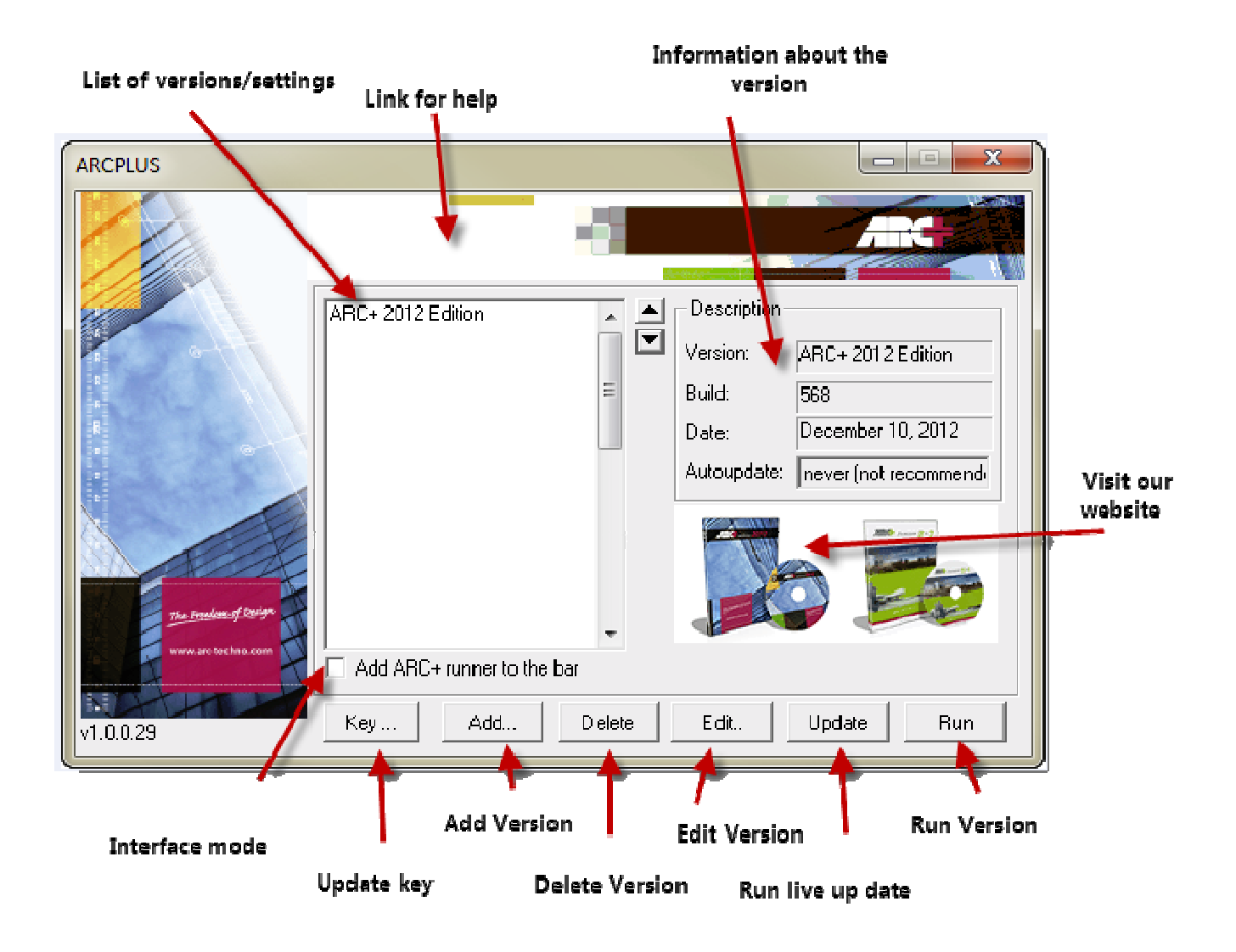

#### • **Aggiorna chiave**

Si apre una finestra dove è possibile inserire le password che permettono di abilitare la chiave per il funzionamento della nuova versione di ARC+.

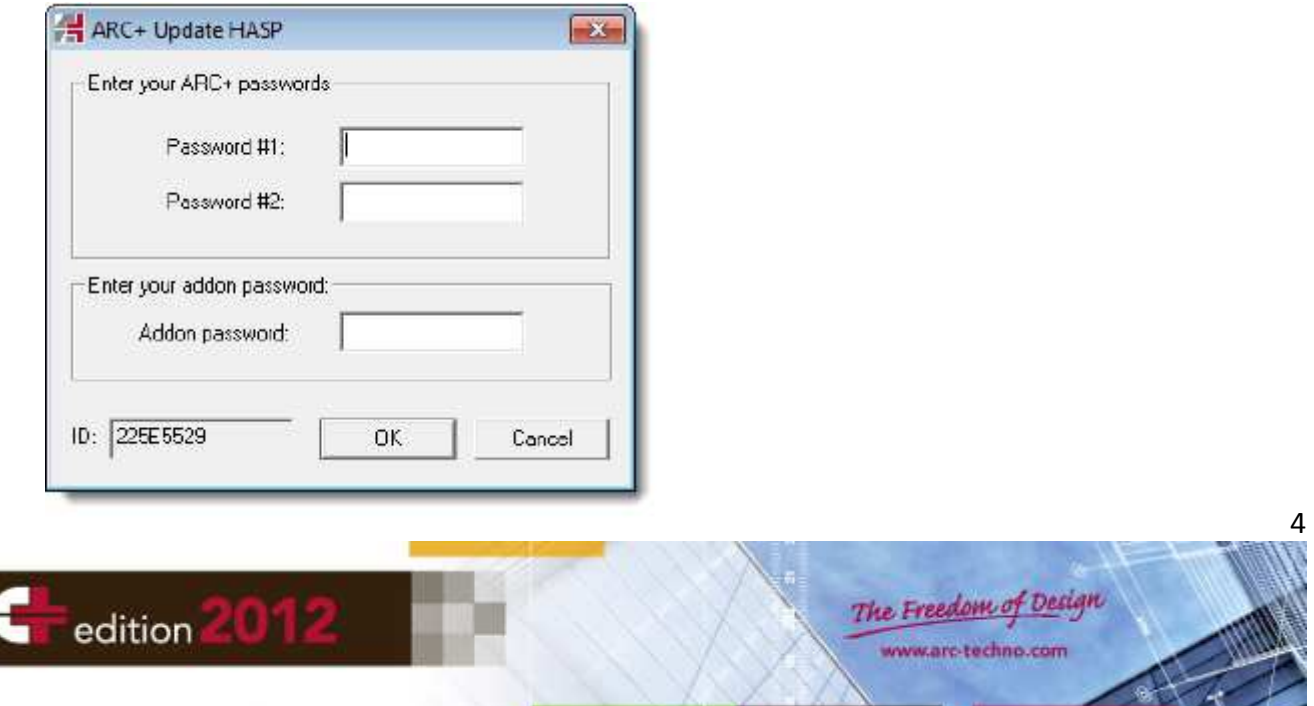

• **Lista versioni** (lista impostazioni richiamando il menu contestuale)

Questa parte della finestra presenta la lista di tutte le versioni di ARC+ attualmente installate e che possono essere lanciate direttamente da qui. Ad ogni riapertura la lista si aggiorna automaticamente e vengono rimossi tutti i riferimenti delle versioni di ARC+ eventualmente disinstallate.

Direttamente dalla lista è possibile accedere alle impostazioni relative ad ogni versione installata, basta posizionare il mouse sulla riga della versione desiderata e richiamare il menu contestuale.

• **Informazioni versione** (specifiche tecniche)

In questo riquadro sono visualizzate le informazioni riguardanti la versione di ARC+ selezionata nella lista: nome completo, numero di revisione (build), data di rilascio della revisione, tipo di aggiornamento automatico impostato.

## • **Interfaccia opzionale**

SETVERSION.EXE può funzionare con una interfaccia alternativa. Spuntando la casella indicata, l'icona di ARC+ Manager verrà aggiunta alla barra delle applicazioni di Windows (area in basso a destra dello schermo), subito dopo la chiusura della finestra di dialogo.

- L'impostazione si mantiene attiva automaticamente ad ogni riavvio di Windows.

Portando il mouse sopra la nuova icona e richiamando il menu contestuale (pulsante destro) apparirà direttamente la lista delle versioni di ARC+ installate: selezionatene una ed essa verrà caricata nel sistema.

- Per tornare ad utilizzare la finestra principale di ARC+ Manager, fare doppio click sull'icona presente nella barra delle applicazioni o su quella nel desktop.

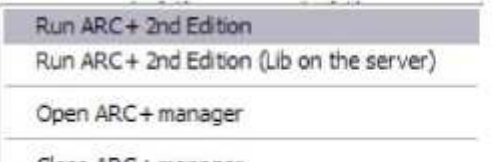

Close ARC + manager

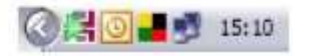

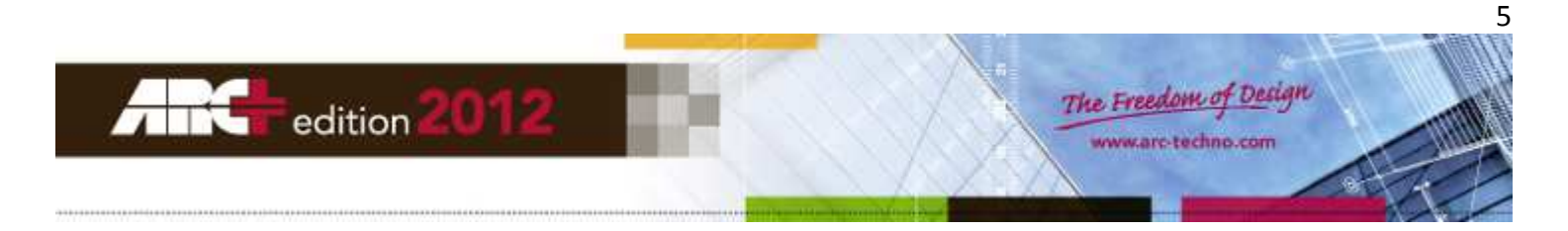

### • **Aggiungi versione**

ARC+ viene aggiunto automaticamente alla lista, con le impostazioni standard e il percorso di libreria così come definito durante il processo di installazione.

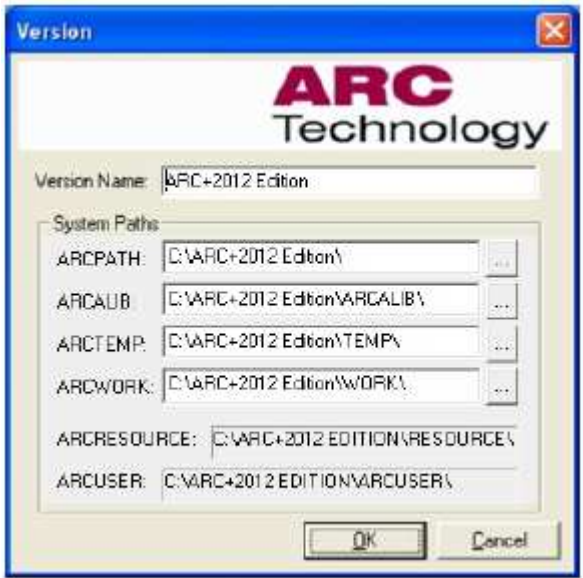

Usare questa opzione risulta utile se desiderate modificare le impostazioni predefinite di una specifica versione, o se desiderate salvare impostazioni diverse per la stessa versione di ARC+. Per esempio:

- Aprire ARC+ in una specifica cartella di lavoro, diversa da WORK;
- Definire più percorsi di libreria per la stessa versione di ARC+ (locale/rete).

#### • **Cancella versione**

Usare questa opzione per rimuovere una versione di ARC+ dalla lista, o una delle sue varianti di configurazione. La rimozione ha effetto solo sulla lista e non disinstalla ARC+ dal sistema.

#### • **Lancia versione**

Avvia il caricamento della versione di ARC+ selezionata nella lista.

#### • **Aggiorna**

Avvia il processo di aggiornamento della versione ARC+ selezionata scaricando la nuova versione, se disponibile, utilizzando la connessione internet.

#### • **Modifica versione / Aggiungi versione**

Per entrambe le opzioni la finestra di dialogo è la stessa e permette di modificare o aggiungere i percorsi di sistema di una versione di ARC+, il percorso della libreria preferita (ARCALIB) e il

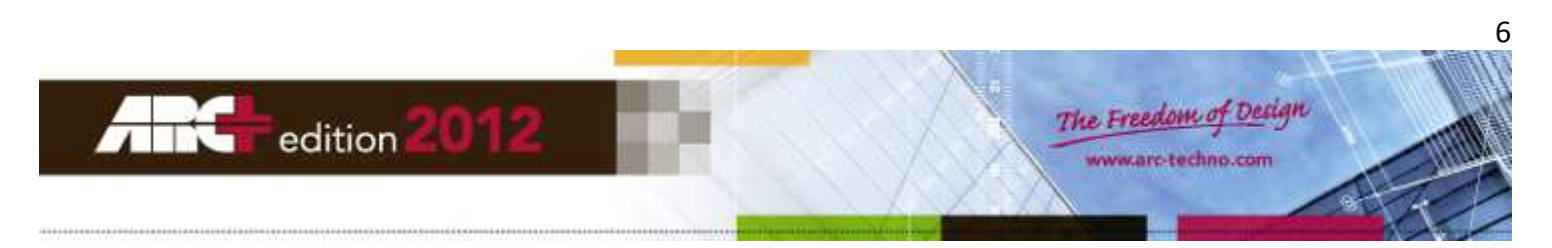

percorso della cartella di lavoro (cartella WORK predefinita o un'altra specifica) che si aprirà all'avvio di una nuova sessione.

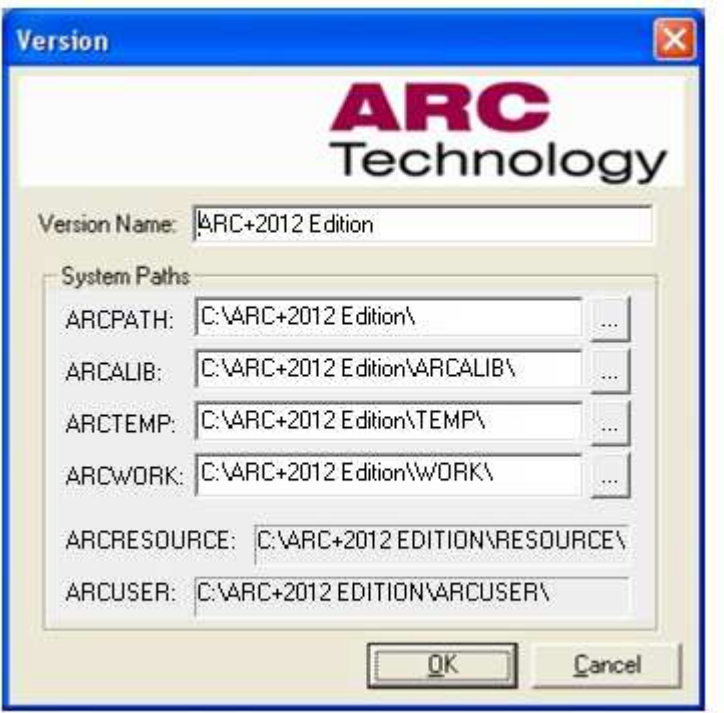

#### **Nome Versione:**

- E' il nome descrittivo della versione. Per default corrisponde al nome della cartella di installazione di ARC+, tuttavia l'utente può modificarlo a sua scelta.

## **ARCPATH:**

- E' la cartella principale che contiene l'intera installazione della versione di ARC+ selezionata.

Per inserire il percorso della cartella fare click sul bottone con i puntini "..." e selezionarla dall'elenco che appare sullo schermo. Seguendo questa procedura tutte le altre caselle saranno compilate in automatico.

## **ARCALIB:**

Mostra la cartella che contiene la libreria associata alla versione di ARC+ selezionata. - Può essere modificata. Fare click sul bottone coi puntini "..." e cercare la nuova cartella.

## **ARCTEMP:**

Mostra la cartella nella quale vengono salvati i file temporanei di ARC+.

- Può essere modificata. Tuttavia raccomandiamo di mantenere la cartella predefinita e di rendere disponibili almeno 2Gb di spazio libero sul disco rigido se avete necessità di utilizzare spesso immagini durante il vostro lavoro con ARC+.

7

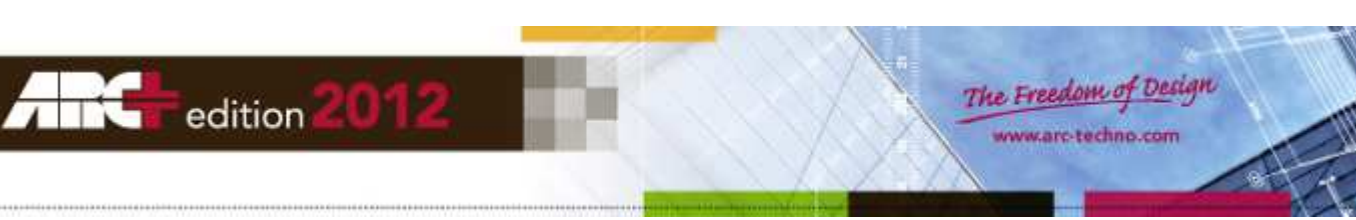

## **ARCWORK:**

Mostra la cartella di lavoro che verrà aperta all'avvio di ARC+ (se lanciato da ARC+ Manager).

- Può essere modificata. Fare click sul bottone coi puntini "..." e cercare la nuova cartella. Se lo desiderate, potete usare il nuovo ARC+ Manager per inserire nella lista più righe della medesima versione di ARC+, configurate in modo tale che, lanciando il programma, si aprano direttamente le cartelle di lavoro associate ai diversi progetti che avete memorizzati sul disco.

## **ARCRESOURCE e ARCUSER:**

Mostra le cartelle di sistema associate alla cartella di installazione principale.

- Non possono essere modificate.

Dopo aver scelto la cartella di installazione di ARC+ e la cartelle di lavoro preferite, fate click col mouse su OK per rendere definitiva la vostra impostazione.

**Il nome della versione di ARC+ apparirà nella lista, con il proprio menu contestuale.**

## **Impostazioni del nuovo ARC+ Updater**

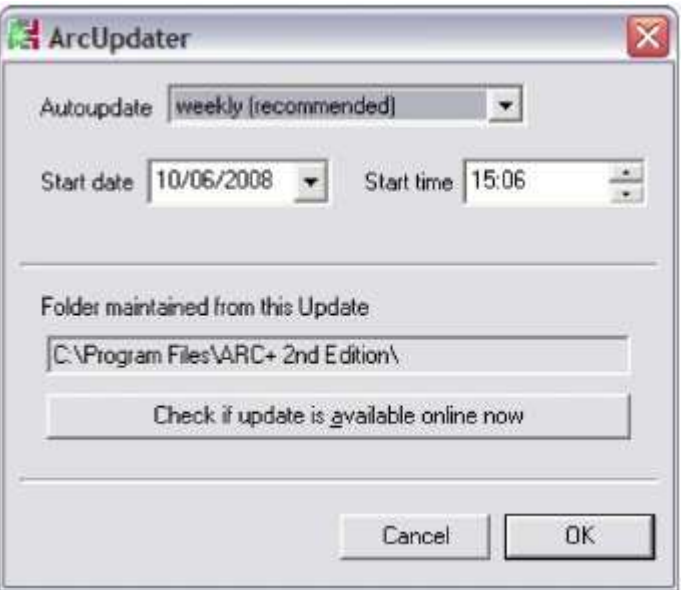

Dopo aver scelto l'opzione "Apri ARC+ Updater" dal menu contestuale della versione di ARC+ selezionata nella lista, si aprirà a schermo la finestra di dialogo riportata in figura. Qui potete definire la frequenza con la quale far ricercare automaticamente la disponibilità online degli aggiornamenti di versione, e anche data e ora in cui iniziare la ricerca.

#### **IMPORTANTE!**

La ricerca automatica funziona per le installazioni predefinite di ARC+ e non per le varianti della stessa versione.

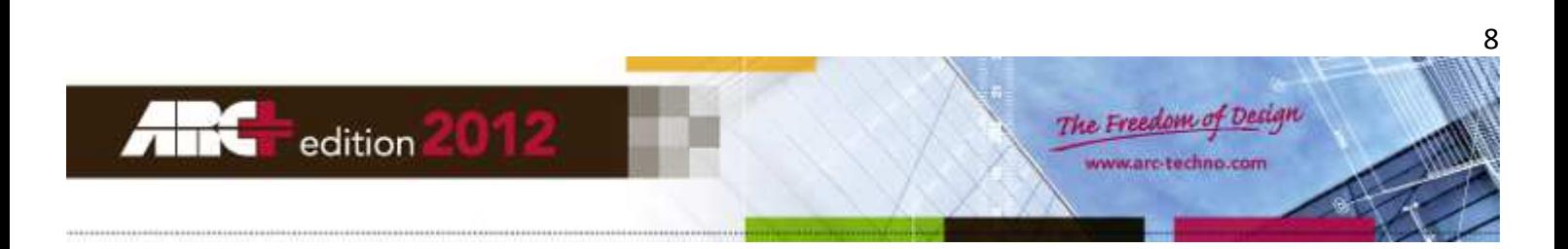